# 第9章 三菱 PLC 的编程软件及调试

# 9.1 GX Developer 的功能特点及基本操作

### 1.功能特点

编程软件是指在个人计算机上运行的、由 PLC 厂家提供的、用于 PLC 编程的工具软件。早期运 行在 Dos 环境下,而今都运行在 Windows 系统下。而且,所有 PLC 厂商在提供 PLC 硬件的同时, 也 都提供编程软件。

GX Developer 是三菱公司开发的用于三菱 A 系列、QnA 系列、Q 系列、FX 系列可编程控制器的 编程软件,目前版本已升级到 8.X,是一个功能强大的通用性编程软件。

三菱编程软件 GX Developer 主要有以下功能:

(1)程序的创建。

(2)对可编程控制器 CPU 进行写入、读出。

(3)监视:包括梯形图监视、软元件批量监视、软元件登录监视功能等。

(4)调试:将所创建的顺控程序写入到可编程控制器 CPU 中,对顺控程序能否正常动作进行测 试。此外,通过使用新开发的 GX Simulator,可以在单台个人计算机上进行仿真调试。

(5)PLC 诊断

用于显示当前的出错状态以及故障记录以及故障处理情况等。此外,通过系统监视(仅为 QCPU (Q 模式))可以获取关于特殊功能的详细信息,以便在出错时可以在更短的时间内完成除错。

GX Developer 具有以下特点:

(1)软件通用

GX Developer 能够用于三菱 Q 系列、QnA 系列、A 系列、FX 系列 PLC 的编程。

(2)操作性强

利用 Windows 的优越性, 使操作性大大增强, 能够将 Excel、Word 等做成的说明数据进行复制、 粘贴,并有效利用。

(3)程序的标准化

标签编程:标签编程制作通用的程序可以根据机器的构成,方便地改变其软元件的配置,从而 能够简单地被其他程序利用。

功能块:功能块是以提高顺序程序的开发效率为目的而开发的一种功能。把开发顺序程序时反 复使用的顺序程序回路块零件化,使得顺序程序的开发变得容易。此外,零件化后,能够防止将其 运用到别的顺序程序时的顺序输入错误。

宏:可以事先对任意梯形图组进行命名(宏名称)并登记为文件,然后可以轻松地反复调用该 梯形图组(宏调用)。

(4)丰富的编程语言

可以通过继电器符号语言、逻辑符号语言、顺序功能图创建功能块,此外,还新增了结构化文 本(ST 语言)。

(5)访问其它站时的设置简单

当本站点与其它图形化的连接对象站点要构成复杂系统的时候,GX Developer 的设置简单。

(6)能够用各种方法和可编程控制器 CPU 连接

可经由串行通信口、USB、MELSECNET/10(H)计算机插板、MELSECNET (Ⅱ)计算机插板、CC-link 计算机插板、Ethernet 计算机插板、CPU 计算机插板和 AF 计算机插板与可编程控制器 CPU 连接。

(7) 丰富的调试功能

运用梯形图逻辑测试功能,能够更加简单地进行各种离线调试。此外,通过该软件还可进行模 拟在线调试。

在帮助中提供了 CPU 错误代码和特殊继电器/特殊寄存器的功能说明,所以,对在线调试过程中 发生的错误,可以通过该帮助菜单非常方便地进行查询,从而缩短控制软件的编程调试时间。

### 2.基本操作

(1) 新建: 新建一个 PLC 程序文件,可以通过"工程"菜单中的"创建新工程"来完成。

(2) 打开: 打开一个已有的 PLC 程序文件, 可以通过"工程"菜单中的"打开工程"来完成。

(3)关闭:关闭一个已经打开的 PLC 程序文件,可通过"工程"菜单中的"关闭工程"来完成。

(4) 保存: 保存 PLC 程序文件, 可以通过"工程"菜单中的"保存工程"来完成。

(5) PLC 读取: PLC 读取就是将程序从 PLC 传到计算机,可以通过"在线"菜单中"PLC 读取" 来完成。

(6)PLC 写入:PLC 写入就是将程序从计算机写入到 PLC,可以通过"在线"菜单中"PLC 写入" 来完成。

# 9.2 PLC 程序的标准化开发

任

意

设

置

通过使用标签编程及宏创建顺控程序,可以对程 序进行标准化。此外,可以使梯形图创建、监视的操 作与执行程序的操作相同。

### 1.标签编程

采用标签编程制作的通用程序,可以根据机器的 构成方便地改变其软元件的配置,从而能够简单地被 其他程序利用。所以进行标签编程可以大大提高设计 效率。但标签编程只适用于 QCPU (Q 模式) 和 QnACPU 系列 PLC。

采用标签编程,即使不清楚设备配置,也可使用。 在确定设备配置后,将标签及实际软元件建立关联, 可简便地生成执行程序。故只需对标签分配方法进行 指定,仅通过编译操作就可以自动分配软元件,而与 软元件名和软元件号无关。

对程序进行监视/调试时,不会更改标签名,因而 可提高调试效率。

(1)标签程序的创建步骤

在三菱 PLC 中,标签程序的编程方法只适用于  $Q/QnA$  系列 PLC, 其创建步骤如图  $9.1$  所示。

(2)标签程序输入方法

对触点、应用指令及结构体标签的输入方法如图 9.2 所示。注意,一些保留字不可用于标签。

(3)设置全局变量/局部变量

在标签程序中需对标签、软元件类型、注释等进 行设置。

局部变量设置:点击工程数据列表中所显示的"局部标签",显示"局部变量设置"窗口,在该 窗口中进行设置,如图 9.3 所示。

全局变量设置:点击菜单[编辑]→[全局变量设置],显示"全局变量设置"窗口。在窗口中进 行设置。

(4)设置自动分配软元件

设置局部标签中自动分配软元件的范围。

点击菜单[编辑]→[自动分配软元件设置],显示"自动分配软元件设置"窗口,在该窗口中进 行设置,如图 9.4 所示。

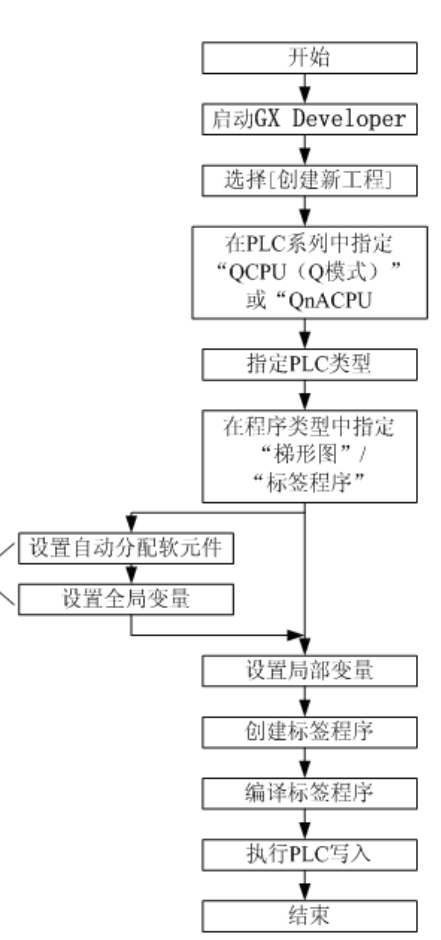

图 9.1 标签程序的创建步骤

说明:

(1)对于位软元件、字软元件,可通过选择自动分 配的软元件。

(2)各软元件显示的最大值为[PLC 参数]→<<软元 件>>选项卡的设置值。

如果在<<软元件>>中设置了 0 点, 则在"自动分配 软元件设置"画面中,该软元件将被屏蔽而无法设置。

若要设置 ST (保持定时器) 等, 应先在<<软元件>> 中设置。

(3)ZR(文件寄存器)最大点数为 32k、P(指针) 最大点数为 4k。

(4)对于字软元件、位软元件、定时器/计数器, 在自动分配软元件设置中所设置的软元件范围内,将按 软元件号从大到小的顺序分配。

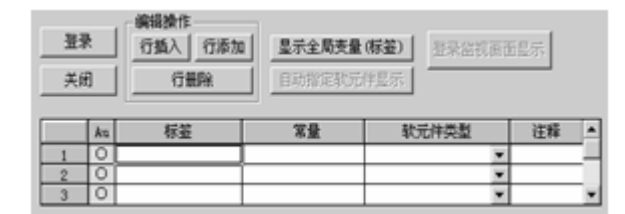

图 9.3 局部变量设置

(5)对于 P(指针),将对各程序中所使用的 指针进行查找,未使用的指针按编号从小到大按顺 序分配。

#### 2.结构体

结构体是指将各软元件类型(位软元件、字软 元件等)集成为一个整体(一个数据)的意思。

例如,只需将高速计数器模块的初始设置(预 设值、相同输出点设置等)定义为结构体,以后对 类似的模块进行设置时,可以对当前定义的标签加 以修改以达到重复使用的效果。

### 3.宏

通过命名任意梯形图模式(宏名)并登记(宏登记)到文件中,在实际编程中读取所登记的梯 形图,可以变更及利用软元件(宏引用)。

## 9.3 工程文件的处理方法

1.创建新工程

新建工程时,所需要的 PLC 系列、PLC 类型、工程名进行设置。

点击菜单[工程]→[创建新工程],显示"创建新工程"窗口如图 9.5 所示。

PLC 系列: 根据工程所使用的 PLC, 从下拉单中选择适当的 PLC 系列。可供选择的系列有 QCPU (Q 模式)、QnA 系列、QCPU(A)模式、A 系列、运动控制 CPU(SCPU)和 FX 系列。

PLC 类型: 可根据使用的 CPU 类型进行选择, 如果需要设定 Q 系列的远程 I/O 的参数, 需先在 PLC 系列中选择 QCPU (Q 模式)后,再在"PLC 类型"中选择"远程 I/O"。

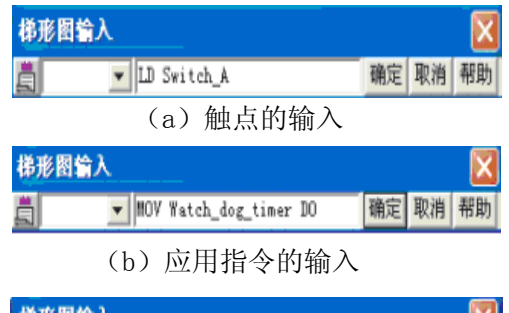

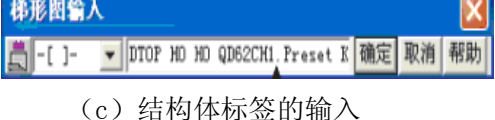

图 9.2 标签程序输入方法

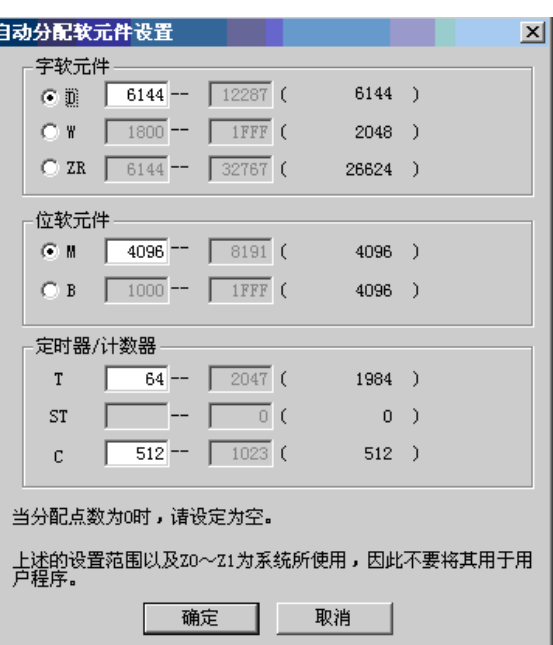

#### 图 9.4 自动分配软元件设置

程序类型:可选择梯形图或者 SFC 程序。

标签设定:不使用 ST 程序、FB、结构体时,选择 "不使用标签"; 使用 ST 程序、FB、结构体时选择"使 用标签"。

生成和程序同名的软元件内存数据:新建工程时, 生成与程序同名的软元件内存数据。

2.打开工程:读取保存的工程文件。点击菜单[工 程]→[打开工程]。

3.关闭工程:关闭当前编辑的工程。点击菜单[工 程]→[关闭工程]。

4.保存工程:覆盖保存当前编辑的工程文件。点 击菜单[工程]→[保存工程]。

5.删除工程:删除不需要的工程文件。点击菜单 [工程]→[删除工程]。

6.校验:在 PLC 类型相同的可编程控制器 CPU 工 程之间进行数据校验。点击菜单[工程]→[校验]。

7.复制工程:在工程之间进行复制。点击菜单[工程]→[复制]。在复制目标中存在有复制源中 所选择的数据名时,将被替换。

8.将新建数据添加到工程中:将新建的程序、共用注释、各程序注释、软元件内存数据添加到 工程中。点击菜单[工程]→[编辑数据]→[新建]。

9.复制工程内的数据:复制工程内已有的数据。点击菜单[工程]→[编辑数据]→[复制]。

10.删除工程内的数据:删除工程内已有的数据。点击菜单[工程]→[编辑数据]→[删除]。

11.更改工程内的数据名:更改工程内现有的数据名。点击菜单[工程]→[编辑数据]→[改变数 据名]。

12. 将梯形图与 SFC 进行相互变更: 将已有的梯形图程序变更为 SFC 程序, 或将 SFC 程序变更为 梯形图程序。点击菜单[工程]→[编辑数据]→[改变程序类型]。

13.改变 PLC 类型:将已有的数据、编辑中的数据变更为其它 PLC 类型或 PLC 系列。点击菜单[工 程]→[改变 PLC 类型]。

14.读取其他格式的文件:在 GX Developer 中读取已有的 GPPQ、GPPA、FXGP(DOS)、FXGP(WIN) 的数据。点击菜单[工程]→[读取其他格式的文件]。

15.写入 GPPQ/GPPA/FXGP(DOS)/FXGP(WIN)格式的文件:将 GX Developer 中所创建的数据 保存为 GPPQ、GPPA、FXGP (DOS)、FXGP (WIN)格式, 在 GPPQ、GPPA、FXGP (DOS)、FXGP (WIN)中 便可以对该数据进行读取或编辑等操作。点击菜单[工程]→[写入其他格式的文件]。

16.启动多个工程:启动多个工程并读取工程,在各工程之间进行数据编辑(剪切/复制/粘贴等)。 点击菜单[工程]→[另启动一个 GX Developer]。

17.关闭 GX Developer:点击菜单[工程]→[GX Developer 关闭]。

## 9.4 梯形图的创建与编辑

#### 1.创建梯形图

创建梯形图可以用列表表示的方法,也可以通过工具按钮创建,还可以用功能键输入、菜单输 入。但都必须确保将模式改为写模式。

用列表创建梯形图如图 9.6 (a) 所示, 输入语句, 按"Enter"写入。

用工具按钮创建梯形图如图 9.6(b)所示。将光标(深蓝色矩形)停在欲放置元件的位置,用 鼠标单击要放置的元件的图标,就会弹出"输入元件"窗口,在文本框中输入元件号,元件号和设

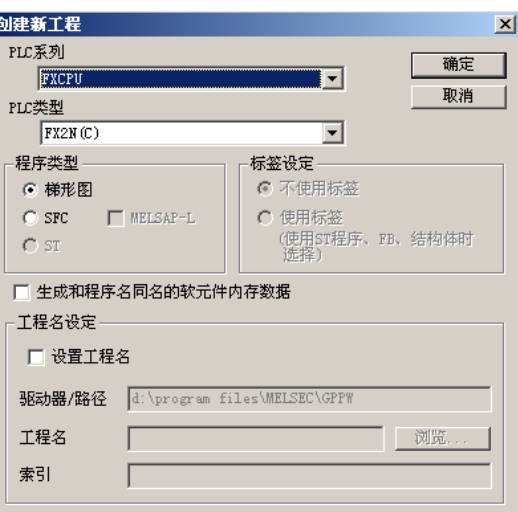

图 9.5 创建新工程

上述操作开始后,将显示已写入的梯形图编辑画面。点击"连续输入选择" 按钮后,将不 关闭梯形图输入窗口并连续输入梯形图/触点。

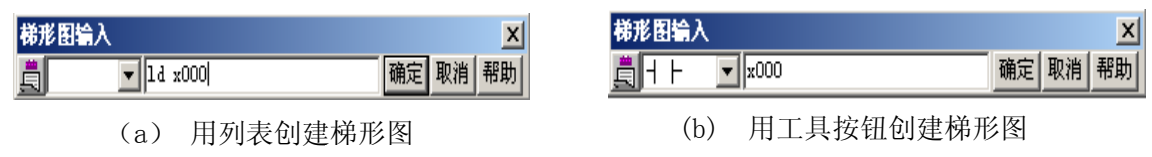

图 9.6 梯形图的输入方法

(1)输入触点/应用指令

将光标移至输入位置,输入触点或应用指令。可通过指令列表、工具按钮、功能键和菜单输入, 然后点击"确定"按钮写入到编辑画面中。

(2)写入划线(竖线/横线)

将光标移至要写入划线的位置,写入划线。可通过工具按钮和功能键写入。按"Enter"写入到 编辑画面中。

(3)删除触点/应用指令/划线

将光标移至要删除的触点、应用指令或划线上, 按"Delete"键进行删除。

(4)批量插入 NOP

批量插入 NOP、在程序中预留调试用的空间时进行此设置。将光标移至所要插入的行(任意位 置),点击菜单[编辑]→[NOP 批量插入]。

(5)批量删除 NOP

批量删除 NOP 指令(无处理指令)。将光标移至所要删除的行(任意位置),点击菜单[编辑]→[ NOP 批量删除]。

(6)撤消操作

撤消刚进行的操作(剪切/复制/粘贴),恢复到之前状态。剪切/复制/粘贴梯形图之后,点击菜 单[编辑]→[撤消]。

### 2.转换编辑好的梯形图程序

编辑好梯形图程序之后,必须对梯形图进行变换才能在 PLC 设备上运行该程序。点击菜单[变换] →[变换]。

#### 3.元件名注释

在梯形图中引入软元件注释后,用户可以更加直观地了解每个软元件代表的意义以及在程序中 的作用。下面介绍如何编辑软元件的注释。

(1)设置元件注释

①打开编辑好的工程。

②在工程数据列表中选择"软元 件注释"→"COMMENT",弹出如图 9.7 所示的"软元件注释"窗口。

③在"软元件名"项中输入要编 辑的元件名,然后单击"显示"按钮。

④在"注释"以及"别名"栏输 入要说明的内容。

(2)注释的显示

编辑完软元件的注释及别名后, 如果没有开启菜单栏"显示"下面的

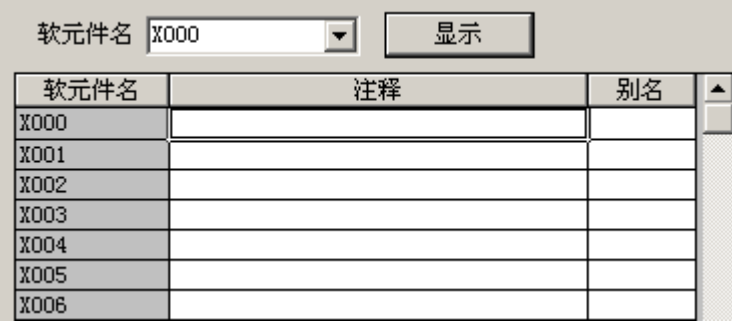

图 9.7 软元件注释

"注释显示"与"别名显示",我们是看不到编辑好的软元件的注释与别名的。下面介绍如何显示编 辑软元件的注释及别名。

①点击菜单[显示]→[注释显示]、[别名显示]。

②点击菜单[显示]→[注释显示形式]、[别名显示形式],定义注释的大小以及别名字体的形式 等。

#### 4.软元件的查找和替换

GX Developer 编程软件与以前的编程软件一样,都有查找功能,但是 GX Developer 编程软件 的查找功能更加强大,它的查找包括了软元件的查找、指令查找、步号查找、字符串查找、触点线 圈查找;而替换功能根据不同替换对象,可分为软元件替换、指令替换、常开常闭触点互换、字符 串替换和模块起始 I/O 替换等。

### 9.5 模拟监视与调试

在 GX Developer 软件中添加了 PLC 程序的离线调试功能,即仿真功能。通过软件可以实现在没 有 PLC 的情况下照样运行 PLC 程序,并实现程序的在线监控和时序图的仿真功能。

要进行软件模拟监视与调试务必安装 GX Developer 软件后再安装仿真软件 GX Simulator,其 实仿真软件 GX Simulator 相当于编程软件的一个插件。

模拟监视与调试的功能:不连接 PLC,实现程序的离线调试和状态监控。

模拟监视与调试的操作步骤:

①打开已经编辑完成的 PLC 程序。

②点击菜单[工具]→[梯形图逻辑测试起动]。

③等几秒后 PLC 程序进入运行状态, 显示如图 9.8 所示"仿真"窗口。在"仿真"窗口中点击 菜单[菜单起动]→[继电器内存监视], 显示"继电器内存监视"窗口。

4)在"继电器内存监视"窗口中点击菜单[时序图]→[起动],显示"时序图"窗口,如图 9.9 所示。

⑤在"时序图"窗口中点击菜单[监视]→[开始/停止]开始时序图监视。

⑥在"时序图"窗口中,编程元件若为黄色,则说明该编程元件当前状态为"l"。此时,通过 PLC 程序的起动信号,可以起动程序。

⑦程序运行时,若要停止运行 PLC 程序,只需点击[监视]→[开始/停止]或按下"F3"即可。

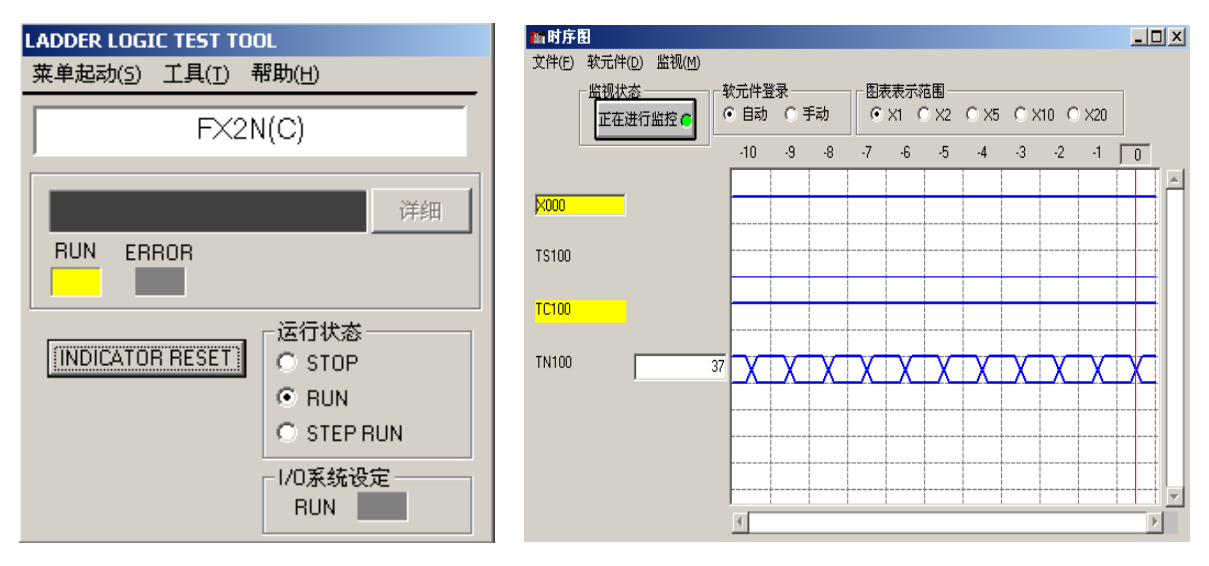

# 9.6 在线监视与调试

### 1.在线监视

GX Developer 软件提供了在线监视的功能。将个人计算机与可编程控制器 CPU 相连接, 通过 GX Developer 软件在线监视,可以监控程序的运行状态及编程元件的当前状态,通过监控画面就可以 直观地了解各元件的动作情况。

(1)监视

①将离线调试好的程序下装到 PLC 中,并运行编写好的程序,同时确保程序与 PLC 能正常通信。 ②点击菜单[在线]→[监视]→[监视模式],弹出"监控"窗口。

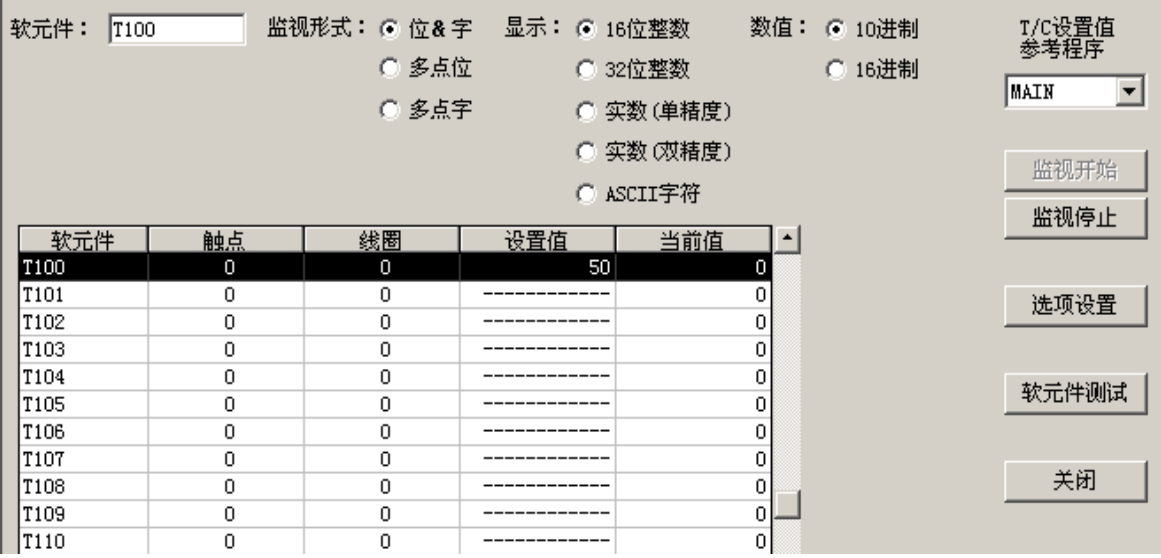

图 9.10 软元件批量监视

③点击菜单[在线]→[监视]→[软元 件批量],显示"软元件批量监视"窗口如 图 9.10 所示。

④输入相关的元件名称即可以进行元 件运行状态的监控。

梯形图监视:在监视过程中,显示触 点及线圈的 ON/OFF、软元件的当前值,并 根据可编程控制器的动作状态进行变化。

当前值:显示字软元件的当前值。对 于当前值可以在十进制数与十六进制数之 间进行切换。

(2)全部窗口的监视

对于处于打开状态的所有梯形图监 视、软元件批量监视、软元件登录监视、 缓冲内存批量监视等各窗口开始监视。点 击菜单[在线]→[监视]→[监视开始(全画 面)]。

### 2.调试

通过通信端口,可以利用软元件指令 对输入、输出以及中间继电器等执行强制 ON 或强制 OFF, 还可以对软元件的值进行

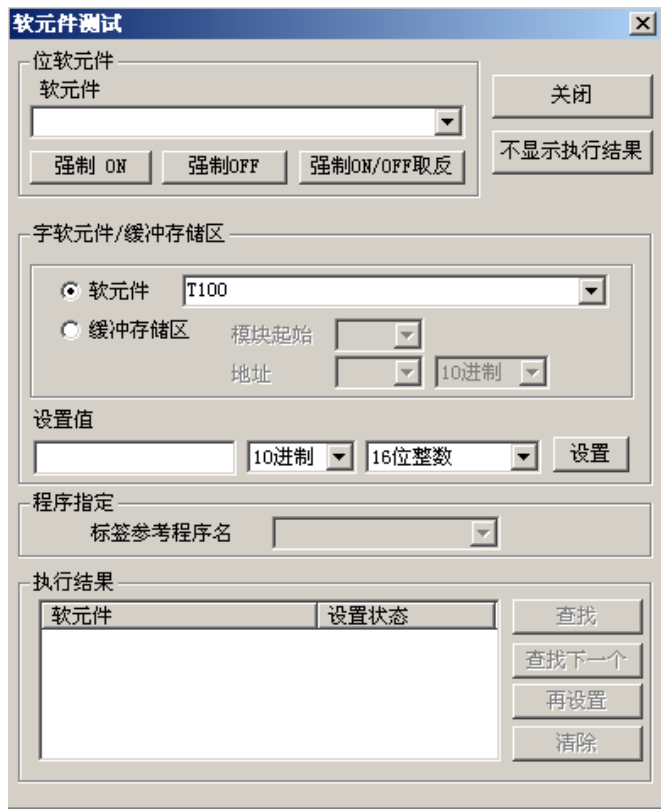

图 9.11 软元件测试

设置,如十进制与十六进制的转换,16 位整数与 32 位整数或实数之间的转换等,从而可以了解输 入与输出之间的对应关系,对有误的地方可以尽快做出调整,达到调试程序的目的。

除可进行软元件测试、还可以通过部分执行、步执行等,对程序进行检查。

(1)软元件测试

对可编程控制器 CPU 的位软元件进行强制 ON/OFF 以及变更字软元件的当前值。

操作步骤如下:

①点击菜单[在线]→[调试]→[软元件调试],弹出"软元件测试"对话框,如图 9.11 所示。

②在"软元件"文本框中输入要进行强制操作的软元件。

③选择"强制 ON"或"强制 0FF"或"强制 ON/OFF 取反"。

④可以对"字软元件/缓冲存储区"的值进行设置。

⑤"软元件"及"设置状态"将显示在执行结果里面。

(2)强制输入输出的登录/解除

即使在程序运行过程中, 也可以在不受来自外部机器输入(X)以及来自程序输出(Y)的影响 状况下,对软元件 X/Y 进行强制 ON/OFF。点击菜单[在线]→[调试]→[强制输入输出登录/解除]。

(3)部分执行

从所指定的程序步或指针开始,至所设置的条件成立为止执行运行。选择 Q/FX 系列时,只有连 接了 GX Simulator 时才有效。点击菜单[在线]→[调试]→[部分执行]。

(4)步执行

在可编程控制器 CPU 程序的指定范围中,逐个执行各指令。选择 Q/FX 系列时,仅在连接了 GX Simulator 时才有效。点击菜单[选项]→[调试→[步执行]。

### 习题与思考题

- 9.1 简述三菱编程软件 GX Developer 的功能。
- 9.2 如何用三菱编程软件 GX Developer 创建新工程?
- 9.3 在 GX Developer 中, 如何实现程序的离线调试和在线调试?
- 9.4 如何将用 GX Developer 编好的程序传送到 PLC 中?
- 9.5 如何打印用 GX Developer 编制的程序?
- 9.6 以实例说明用 GX Developer 编制梯形图程序的步骤及方法。